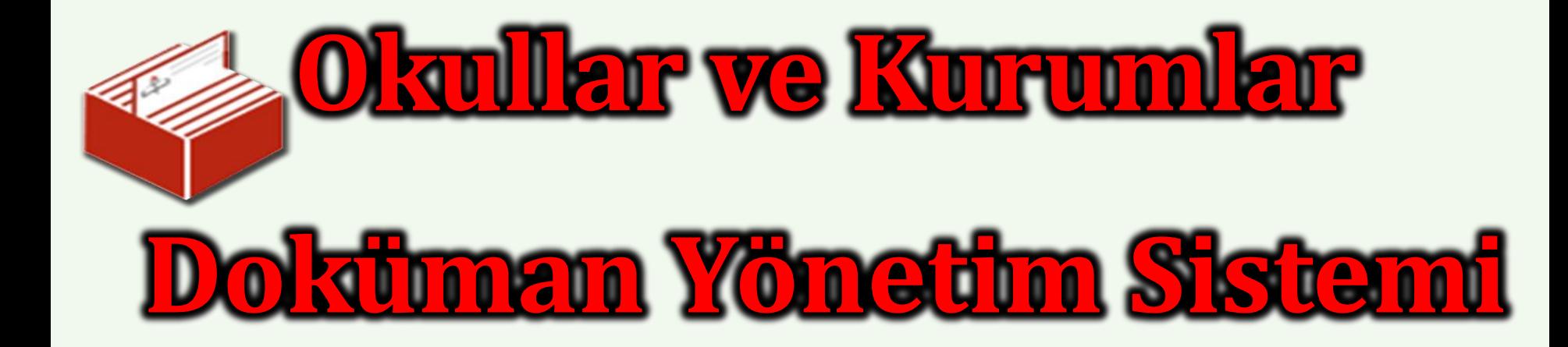

# **01.Mart.2017**

# Doküman Yönetim Sistemi (DYS)'ye Giriş

 Ülkemiz artık online sisteme hızlı bir geçiş yapmış bulunmakta. Artık çoğu işlemlerimiz kağıt üzerinde değil de bilişim sistemleri üzerinden online olarak yürütülmekte.

 Milli Eğitim Bakanlığı da işlemlerin hızlı yürütülmesi, kağıt israfının önüne geçilmesi gibi sebeplerden dolayı **2012** yılında Bakanlık, **2013** yılından itibaren İl MEM'ler, **2014** yılından itibaren ise tüm ilçe MEM'ler *Doküman Yönetim Sistemine (DYS)'* geçiş yapmış bulunmaktadır. Milli Eğitim Bakanlığı'nın bütün kurum ve okullarında Kasım 2016 tarihinden itibaren DYS'ye geçişler hızlanarak bütün işlemler **Doküman Yönetim Sistemi** üzerinden yürütülecektir. *01.03.2017* Tarihinden itibaren Bütün resmi yazılar Doküman Yönetim Sisteminden yürütülecek ve bu sistem üzerinden onay verilip, sayı numarası otomatik olarak alacaktır.

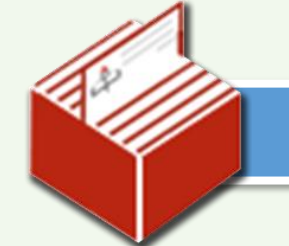

# **DYS 'ye ERIŞİM**

 DYS (Doküman Yönetim Sistemi) İl, İlçe ve Okul/Kurum MEB ADSL erişimi dışında çalışmamaktadır. DYS kullanabilmek için Kurumunuzun MEB ADSL hattına bağlı olmalıdır. Doküman Yönetim Sistemi Okul Katılımsız Win7-XP Java 8.111 Kurulum Paketini

[http://kilis.meb.gov.tr/EkDosyalar/Dys\\_Dosyalar/Okul\\_DYS\\_java\\_8.111.rar](http://kilis.meb.gov.tr/EkDosyalar/Dys_Dosyalar/Okul_DYS_java_8.111.rar) adresinden *Okullarımız için DYS/Eimza Kurulum Dosyasını,*

- 1- Bilgisayarınıza indiriniz.
- 2- Üzerine sağ tıklayarak dosyayı RAR dan çıkartınız.
- 3- Program dosyasının üzerine farenin sağ tuşuyla tıklayınız
- 4- Çıkan menüden yönetici olarak çalıştırı seçiniz.
- 5- Herhangi bir soru gelirse Çalıştırı seçiniz.
- 6- Kurulum sizi yönlendirecektir.
- 7- Tüm ekranlar kapanıncaya kadar bekleyiniz

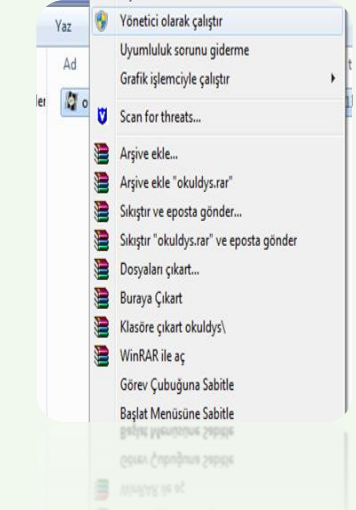

Not: Bilgisayarda anti virüs varsa bakılarak devre dışı bırakılması veya kaldırılması.

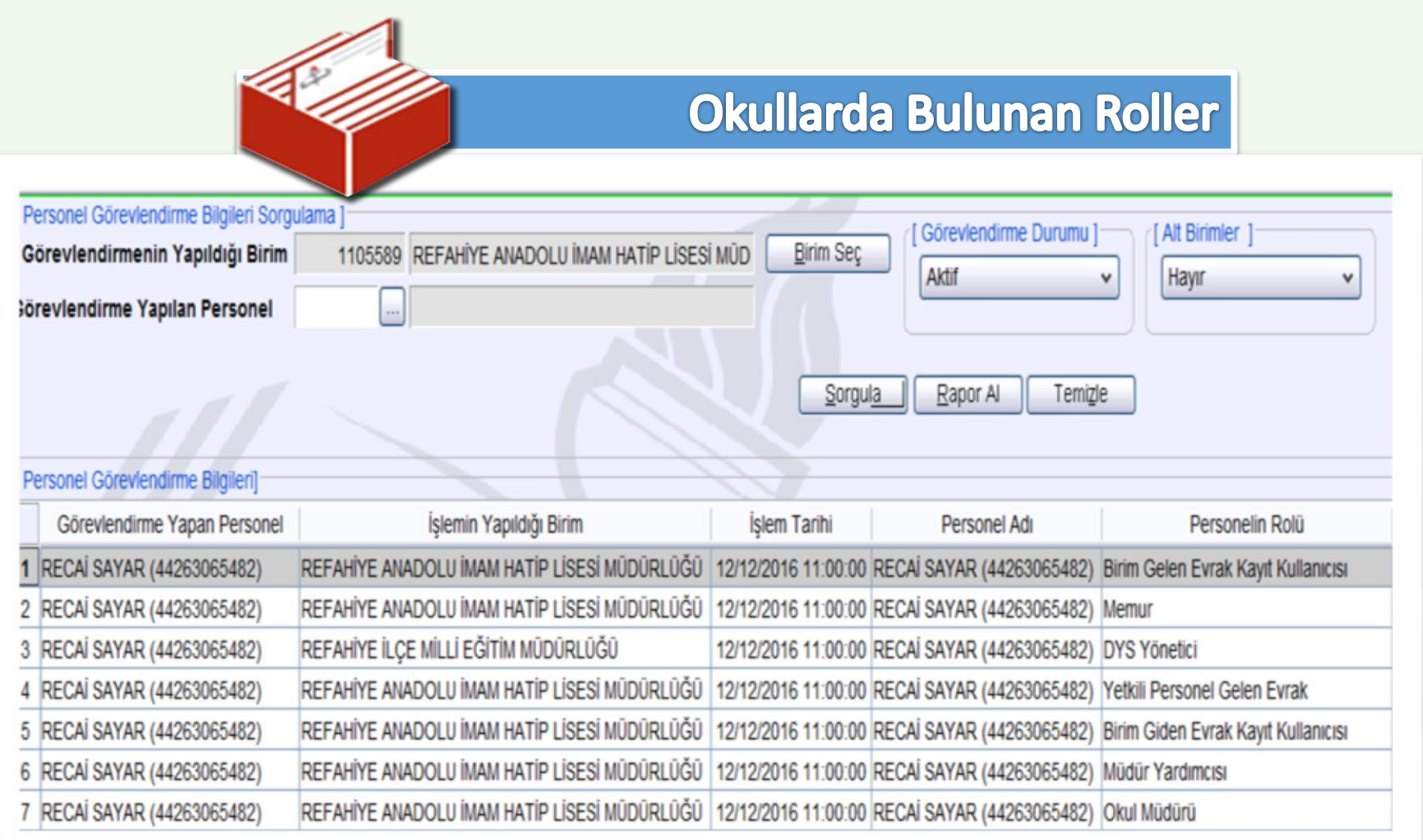

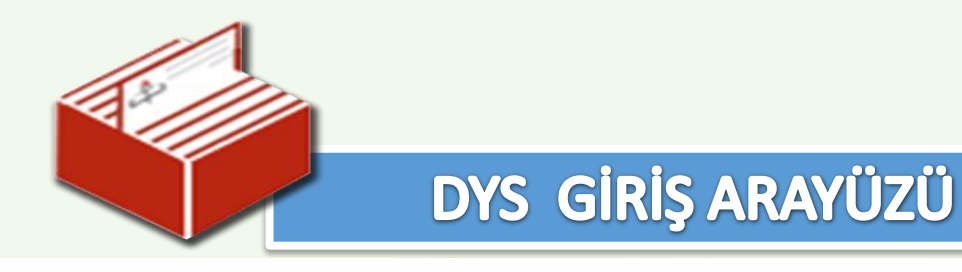

#### DOKÜMAN YÖNETİMİ SİSTEMİ

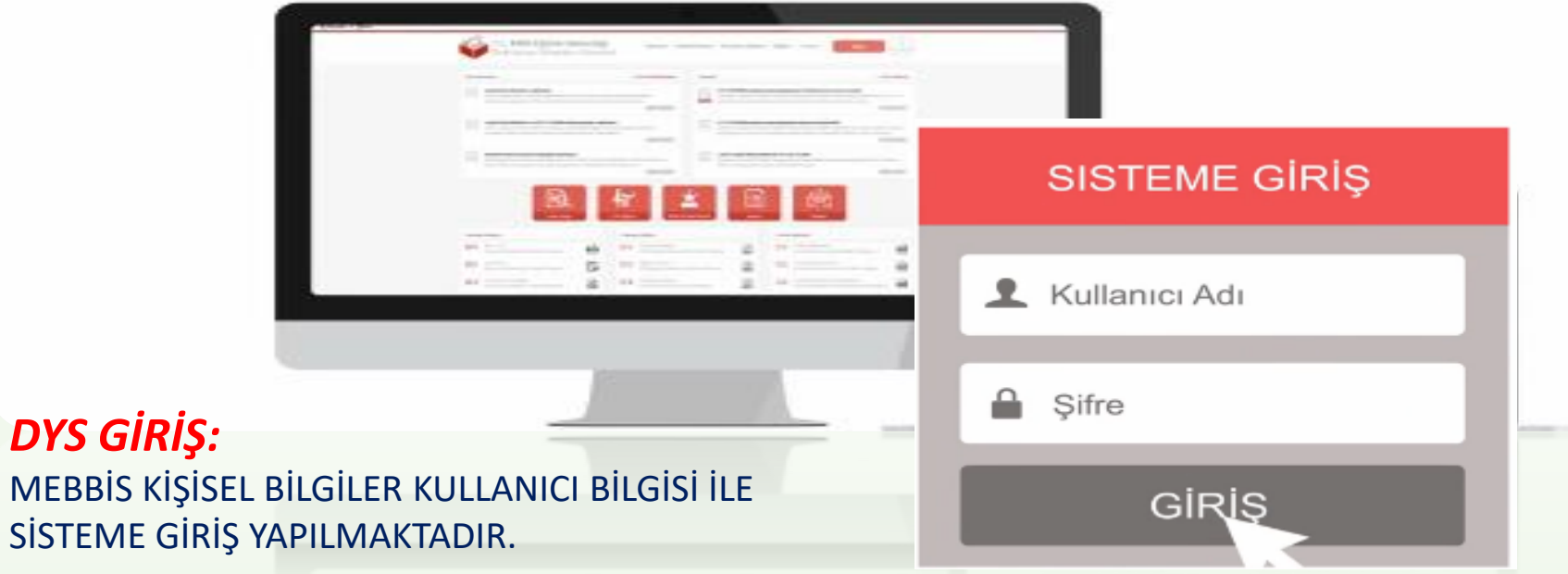

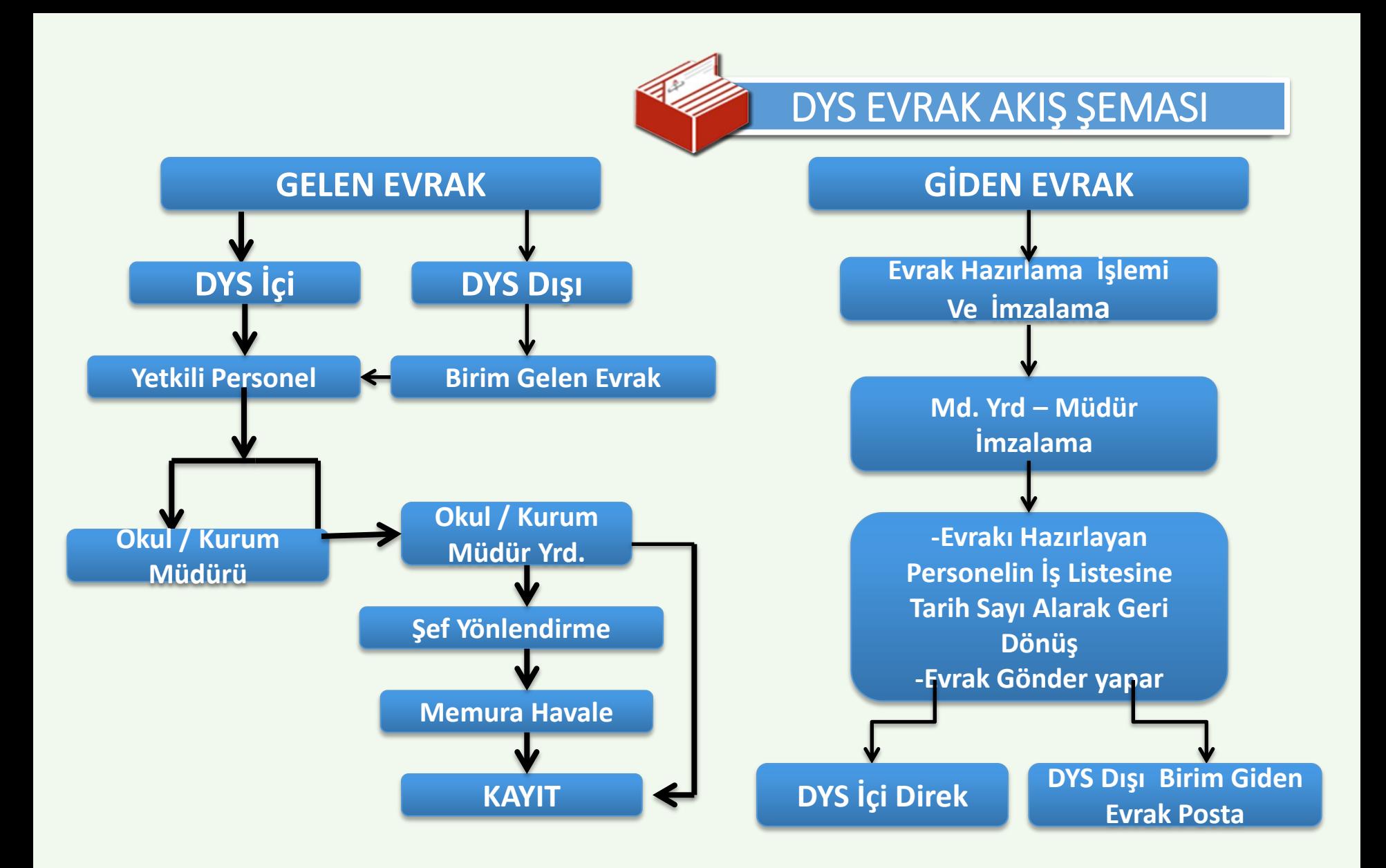

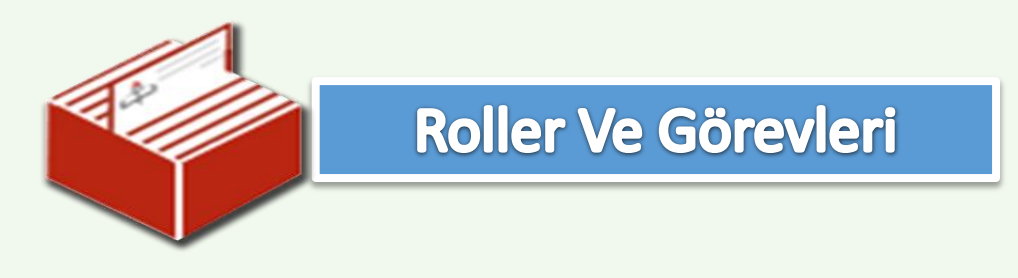

#### *Birim Gelen Evrak Kayıt Kullanıcısının Yapacağı İşlemler*

*Dış Ortamdan Gelen Evrakları Tarayıp DYS Ye Dahil Eden Rol.*

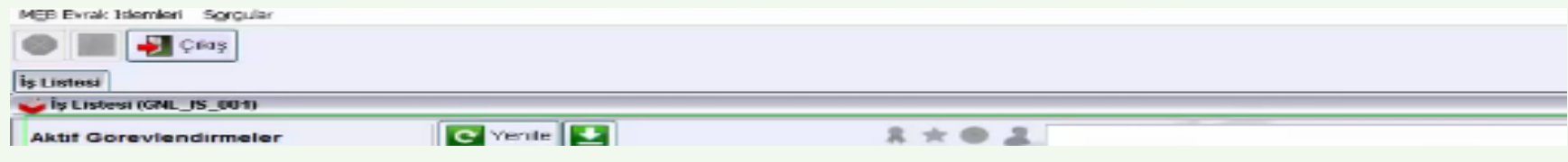

### *Birim Giden Evrak Kayıt Kullanıcısının Yapacağı İşlemler*

*DYS Dışına Gidecek Evrakların Çıktısı Alır Ve Postaya Veren Rol.*

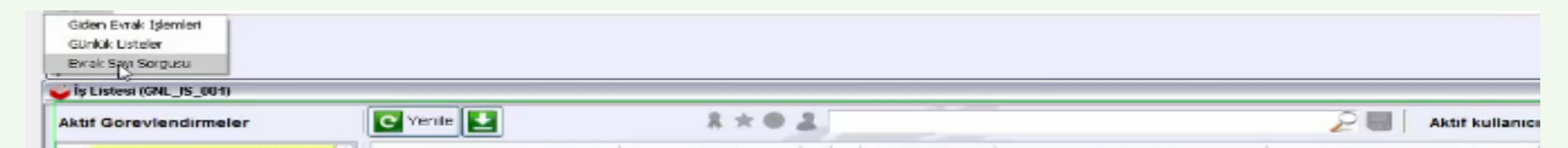

*Yetkili Personel Gelen Evrak Kullanıcısın Yapacağı İşlemler* : *Kurum* 

*İçinden Ve Kurum Dışından Gelen Evrakları Karşılayan Rol Ve Dağıtım Yapan Rol. DYS Yöneticinin Yapacağı İşlemler*

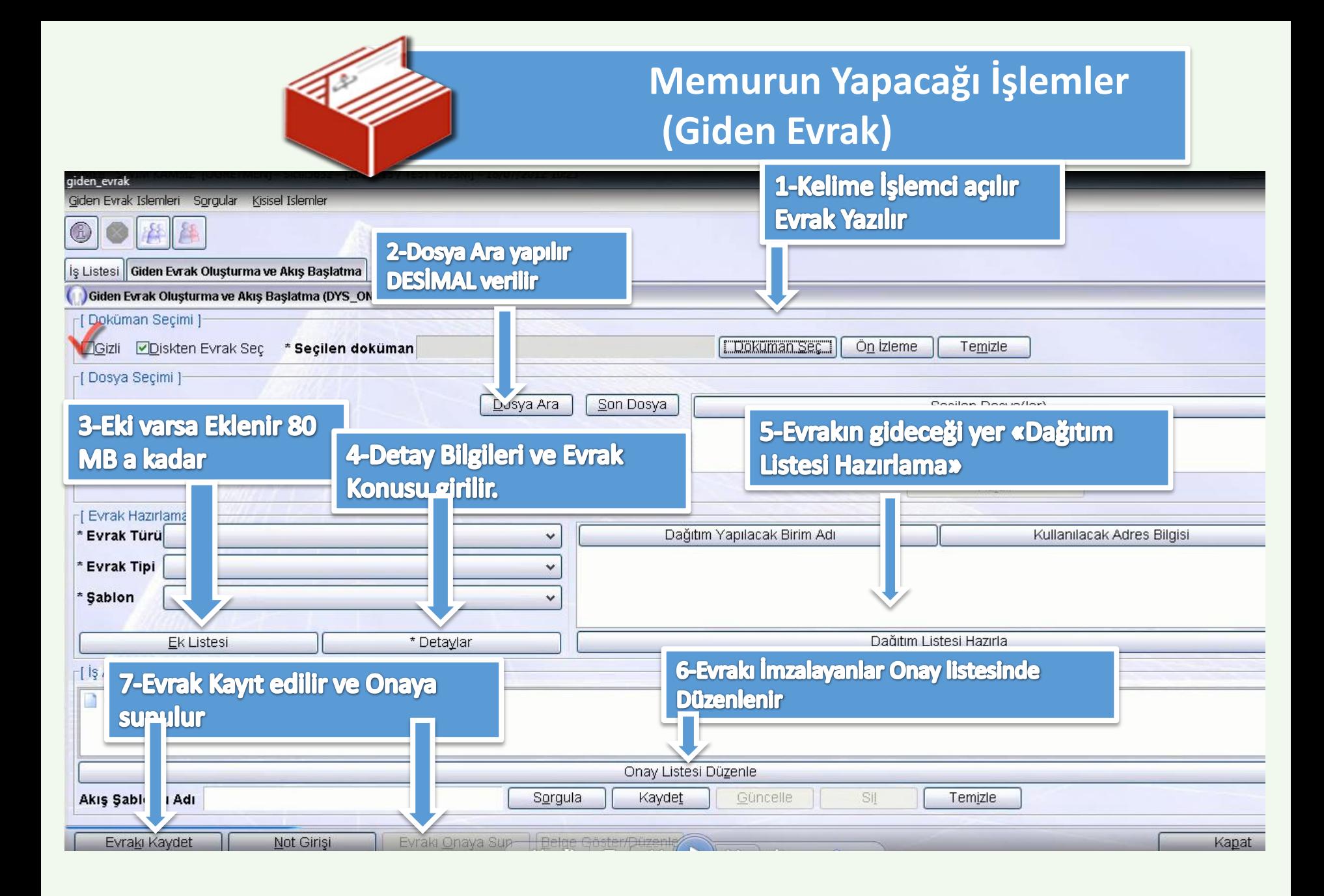

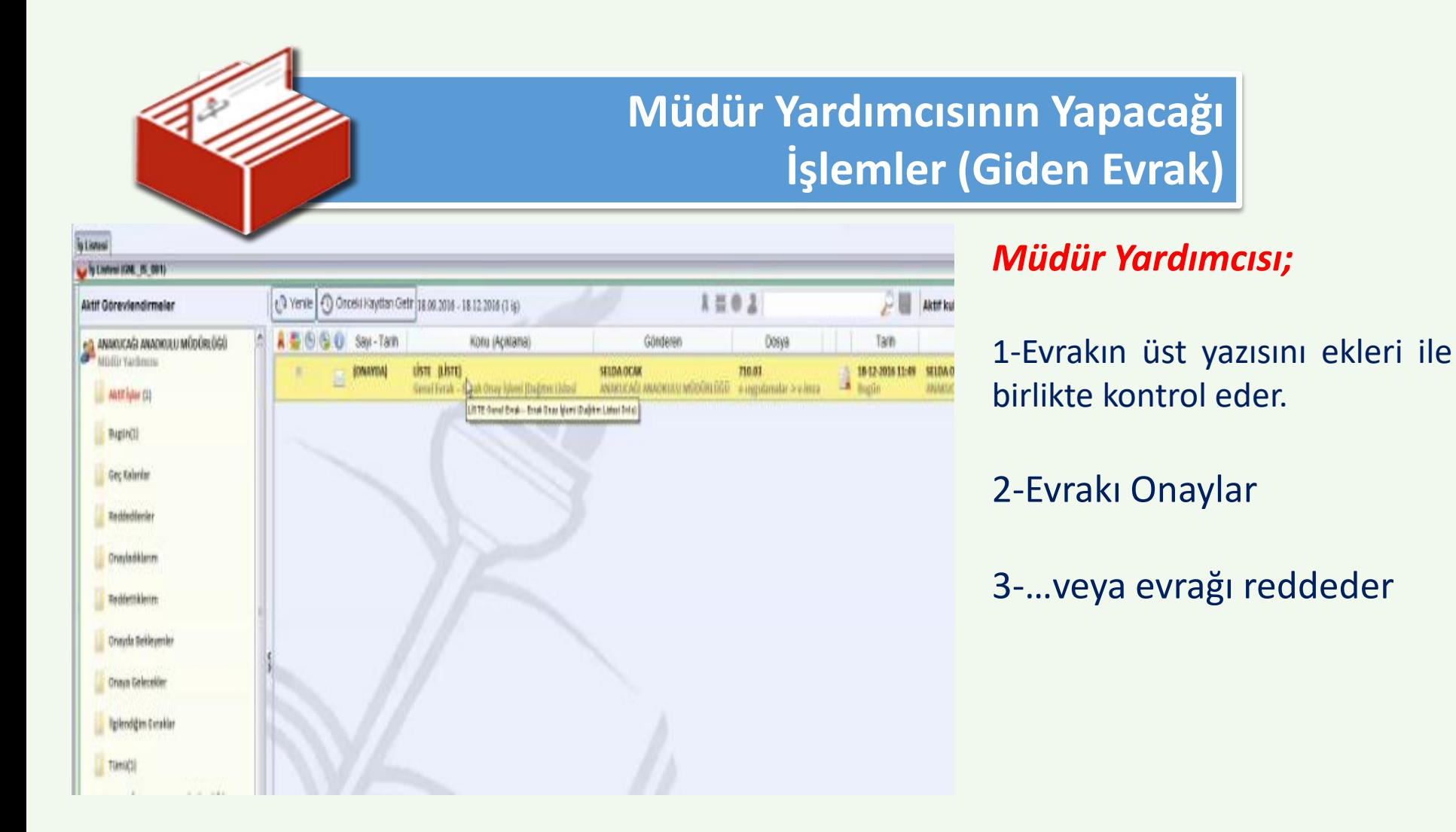

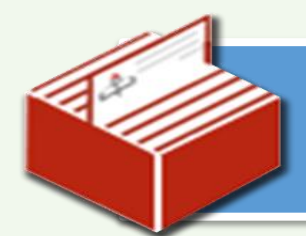

# Okul Müdürünün Yapacağı İşlemler (Giden Evrak)

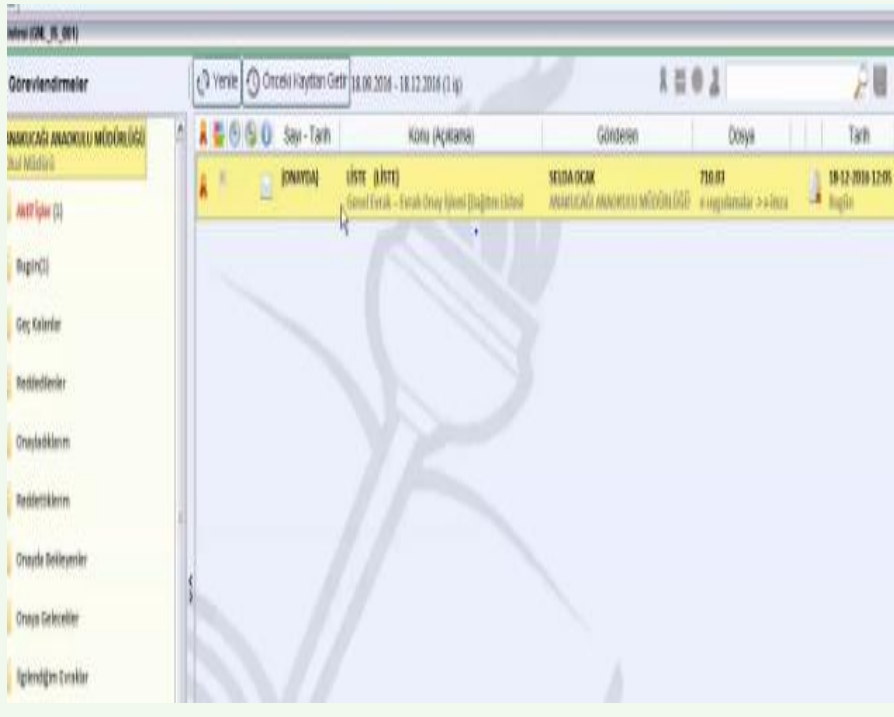

#### *Okul Müdürü;*

1- Giden Evrakın yazıyı ve ekini kontrol eder. 2-Onayla denildikten sonra evrak tarih ve sayı alır. 3-Gözden geçirmek için Memura gider memur Evrak Gönder yaptıktan Dağıtım yerine ulaşır.

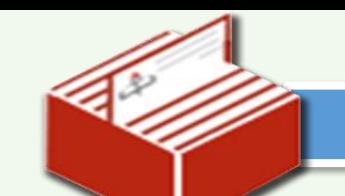

## DYS YÖNETİCİSİNİ N GÖREVLERİ

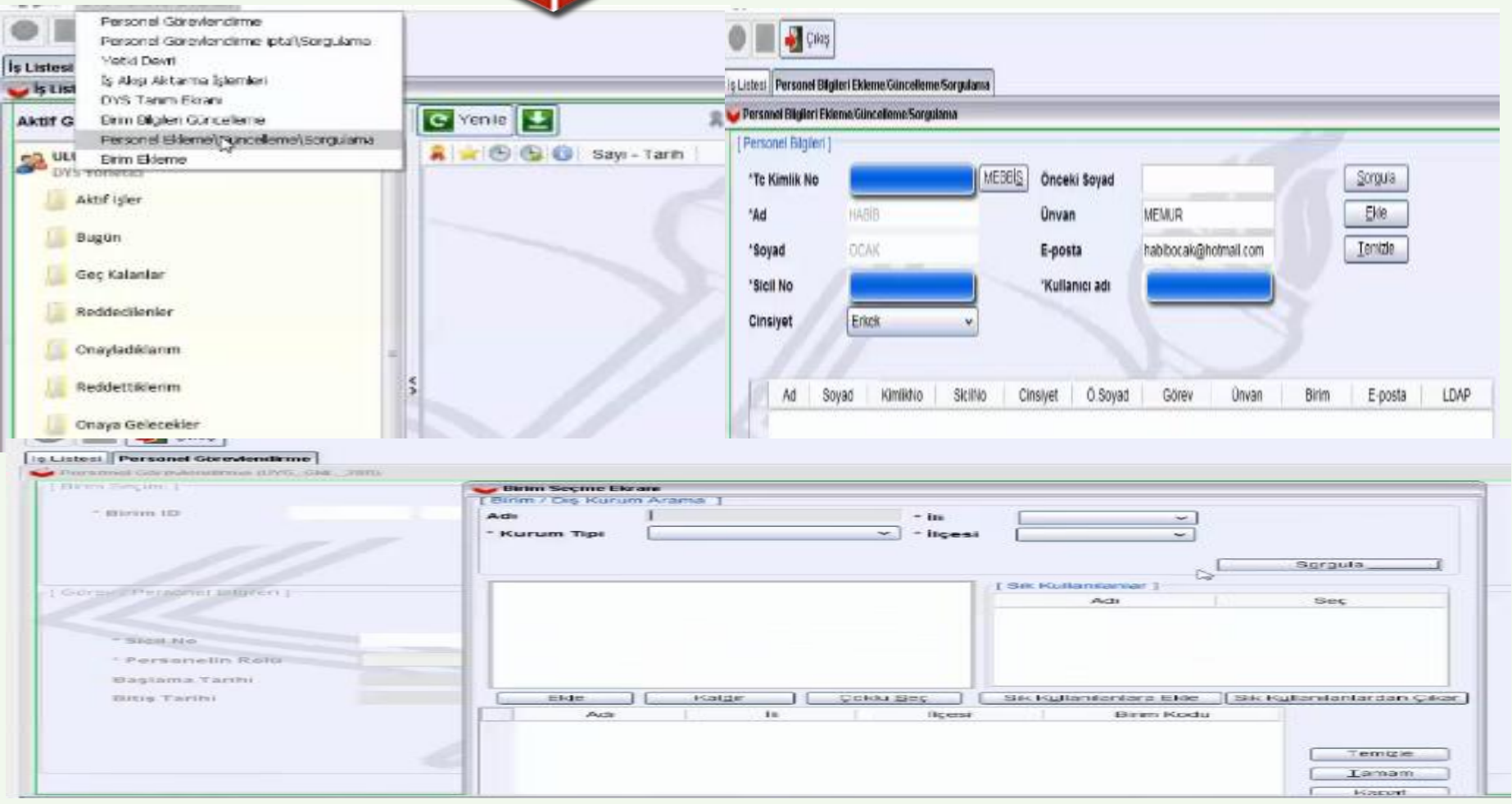

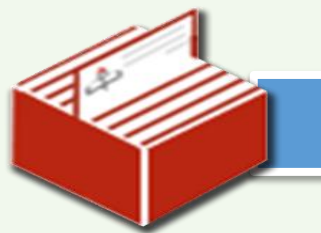

# TANIMLI ROLLER ve GÖREVLERİ

**DYS YÖNETİCİSİ.** ..........................: Yazı Yazamaz

OKUL /KURUM MÜDÜRÜ............................ Yazı Yazar

MÜDÜR YARDIMCISI, MÜDÜR BAŞYRD.: Yazı Yazar

YETKİLİ PERSONEL GELEN EVRAK............: Yazı Yazamaz-İmza Gerekmez

BİRİM GİDEN EVRAK YETKİLİSİ.................: Yazı Yazamaz-İmza Gerekmez

BİRİM GELEN EVRAK YETKİLİSİ................: Yazı Yazamaz-İmza Gerekmez

# **Kullanılan Editör: Uyap**

**Kullanılan Kart Tipi: TÜBİTAK Akis**

**Cevap verilecek mi sorusuna «Evet» ise mutlaka yazıya cevap verilmeli**

**EVRAK ÜRETİLİRKEN <...> KISIMLARINA DOKUNULMAMALI,** 

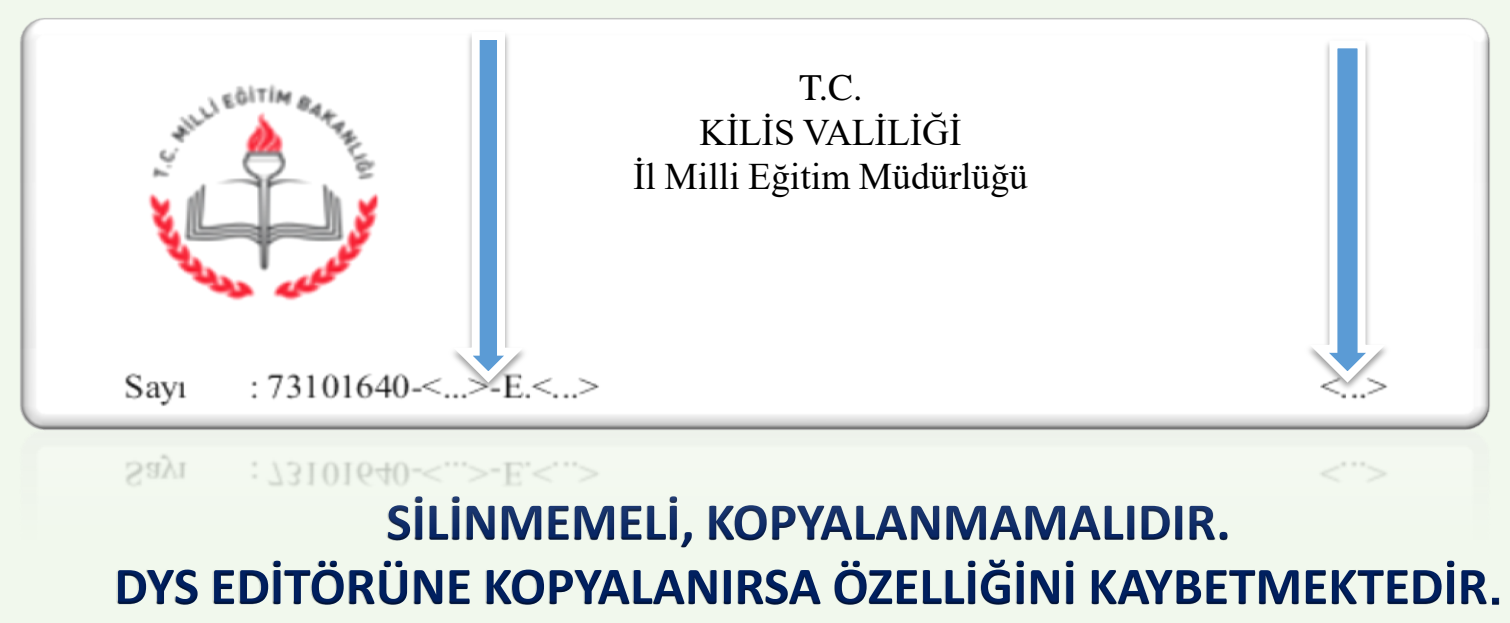

- 1-Acele ve günlüdür gibi ibarelerin de editörde yazılması unutulmamalıdır. 2-Evrakın sayı kısmında **' E '** harfi olduğuna emin olunuz.
- **3- İlgi**, ek, dağıtım kısımlarının varsa yazılmalı
- 4- Tablo eklemek, tabloya satır eklemek, silmek, yazı biçimlendirmek vs için Editörün kendi buton ve seçeneklerini kullanınız.
- 5- Yazıyı oluşturulurken madde imi (1-2-3 ya da a-b-c vb.) kullanmamaya özen gösteriniz, kullanılması gerekiyorsa (1 boşluk -) şeklinde kullanınız
- 6- Yazışmalarda Dağıtım Listesi oluşturulurken DYS İçi DYS Dışı konusuna dikkat ediniz. Bu durum evrakın dağıtılması ile ilgili sorun oluşturabilir. **50 MB** kadar evrak ekleyebilirsiniz
- 7- Dosya eklerinin görüntülenmesinde sorun yaşanıyorsa taranan evrakların düşük çözünürlükte (**100-200 Dpi**) dikkat ediniz.
- 8- Yaptığınız bir yazışmada evrakınız onay sonrası tarih ve/veya sayı almamışsa, ileriki yazışmalarınızda aynı **udf dosyasını şablon amaçlı kullanmayınız**

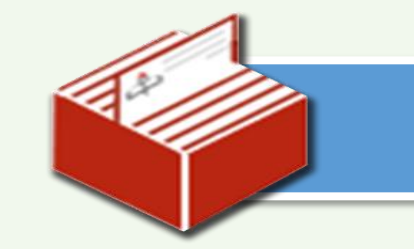

EVRAK OLUŞTURAN KİŞİ DAĞITIM LİSTESİ HAZIRLARKEN DAHA TİTİZ OLMALI VE *YANLIŞ BİRİMLER SEÇMEMELİ.*

AYNI ŞEKİLDE ONAYLAYAN KİŞİLERİNDE YAZININ NEREYE DAĞITIM YAPILDIĞINI *KONTROL ETMESİ* VE BU ŞEKİLDE ONAYLAMASI GEREKLİDİR**.**

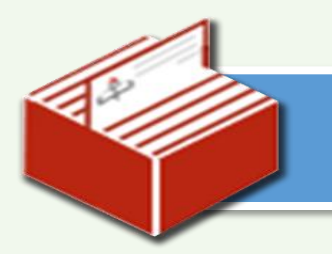

SİSTEMDE *OKUL MÜDÜRÜ* TARAFINDAN ONAYLANAN EVRAKLAR *SAYI VE TARİH ALIR*. BİR KEZ SAYI TARİH ALAN EVRAK SİSTEMDEN SİLİNMEMEKTEDİR.

BU NEDENLE EVRAK OLUŞTURAN VE ONAYLAYANLARIN *EVRAKIN METİN KISMINI,* EKLERİNİ, DAĞITIM LİSTESİNİ VE *ONAY LİSTESİNİ KONTROL EDEREK ONAYLAMAS*I GEREKLİDİR

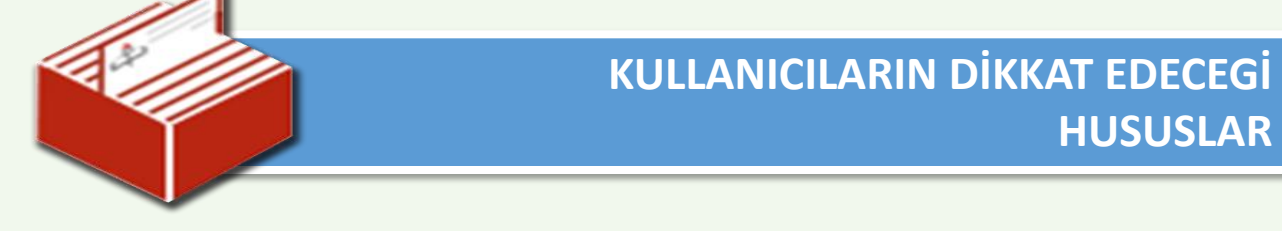

*DYS KULLANICILARI;*

**DYS DIŞINDAKİ BİRİMLERE GÖNDERİLMEK ÜZERE EVRAK HAZIRLARKEN DIŞ BİRİMLERİ DAĞITIM LİSTESİNE EKLEMEYİ UNUTABİLMEKTEDİR.**

**EVRAK DAĞITIM YERİ BİLGİLERİ(ADRESLERİ) TAM OLARAK SİSTEME İŞLENMELİDİR.**

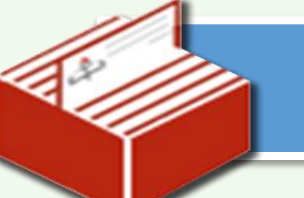

**DYS DE MEVCUT BİRİMLERE YOLLANAN EVRAKLARIN**

**EKİ ELDEN (Sistemden Gönderilemeyen Bir Ek İse) GİDECEKSE**

**YAZIYI OLUŞTURAN KİŞİ EVRAKIN ÇIKTISINI ALIP**

**EK/EKLERİ İLE BİRLİKTE İSTERSE GİDEN EVRAK KAYIT**

**KULLANICISI ROLÜNDEKİ KİŞİYE BİZZAT GÖTÜRÜP,**

**KAŞELEME İŞLERİNİ YAPTIRIP, EVRAKI ELDEN ULAŞTIRABİLİR.**

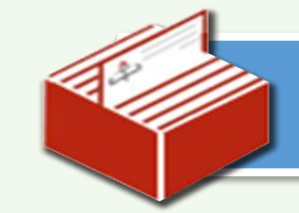

**Dys Dışındaki Birimlere Gönderilebilmesi İçin Evrakın Yazdırılıp, Postalanması Gerekmektedir.**

**Giden Evrak Kayıt Kullanıcısının Sorgular Menüsü Altında İki Sayfası Mevcuttur. Bunlardan Biri "***Günlük Listeler***" Diğeri "***Giden Evrak İşlemleri***" dir. Günlük Listelerde Giden Evrak Kayıt Kullanıcısı Posta Listesi , Dağıtım Listesi Ve Hepsi Seçeneği İle Tarih Seçerek Günlük Olarak Belgeleri Sorgular.**

**Dağıtım Listesinde Dış Kurumlara Dağıtım Edilmiş Evraklar Posta Listesi'nde, Posta Listesi Seçildiğinde Orada Postaya Verilecek Belgeler Listelenir. Bunların Posta Ücreti Bilgisi Vb. Burada İşlenir.**

**Eğer Giden Evrak Oluşturan Kişi Evrakın Dış Kurumlara Dağıtım Bilgisini Eklemeyi Unutmuşsa, Bu Evrak Posta Listesinde Görünmez.**

**Bu Yüzden "Giden Evrak Kayıt Kullanıcısı" Dağıtım Listesine Seçeneğinde Gelen Evraklara Önizleme İle Bakıp Dağıtım Yerleri Kısmını Kontrol Etmeli Ve Posta Listesi'nde Görünmese Bile Evrakın Çıktısını Alarak İlgili Kurumlara Dağıtılmasını Sağlamalıdır**.

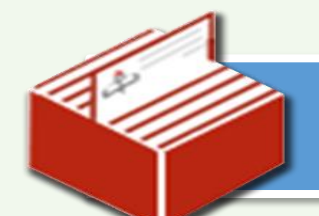

Bu evrak «Güvenli elektronik imza ile imzalanmıştır. [http://evraksorgu.meb.gov.tr](http://evraksorgu.meb.gov.tr/) adresinden bn98-b778-gf12-74gr-bf63 kodu ile teyit edilebilir» İbaresi Yer Alır Ve Evrak Üzerine «*Güvenli Elektronik İmzalı Aslı İle Aynıdı***r.»** Şeklinde Bir Kaşe Vurularak Gönderilir. Yaptırılacak Kaşeler:

Gelen Evrak…………….. Aslı İle Aynıdır Dys'ye Kayıtedilmiştir.

TARANMIŞTIR «Güvenli Elektronik İmzalı Sayı ve ……./……/20….. ……./……./…..20…

# TESEKKÜRLER

İbrahim Halil KEPEKÇİ DYS Yöneticisi E-İmza Temsilcisi